# altalia **CISCO**

# **Cisco Virtual Office Express Deployment Guide Contents**

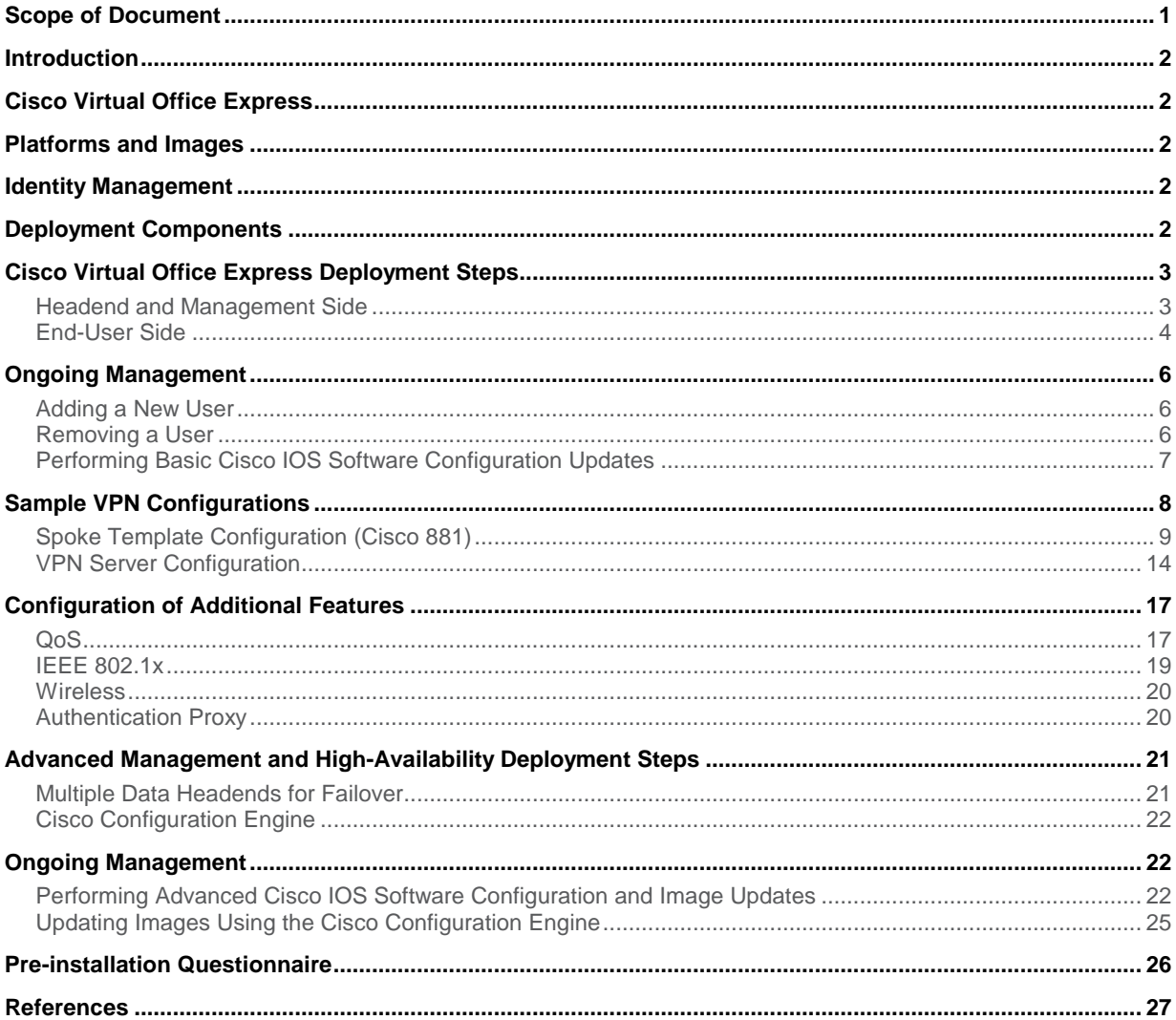

# **Scope of Document**

<span id="page-0-0"></span>This document provides a deployment guide for the Cisco® Virtual Office Express solution. For additional information about related solutions, architectures, and components, please refer to http://www.cisco.com/go/cvo.

# <span id="page-1-0"></span>**Introduction**

Cisco<sup>®</sup> Virtual Office Express is a solution that provides secure, rich network services to workers at locations outside the traditional corporate office, including part-time teleworkers, workers in small offices, and mobile workers. Compared to Cisco Virtual Office, Cisco Virtual Office Express has a simplified headend and management architecture, thus enabling faster deployment of the virtual office solution. It can be deployed rapidly at both the headend and the spoke side without compromising either feature richness or security.

# <span id="page-1-1"></span>Cisco Virtual Office Express

Cisco Virtual Office Express uses the Cisco Enhanced Easy VPN technology, which can push VPN policies from the server to the remote side when the remote side comes online, simplifying the remote router VPN configuration. Cisco Virtual Office Express, like Cisco Virtual Office, enables zero-touch deployment by using Cisco Secure Device Provisioning (SDP). SDP can securely, over the Internet, install a configuration file and a public key infrastructure (PKI) certificate without any administrator intervention. From the end user's perspective, the full provisioning is accomplished in a few minutes, after the Cisco Virtual Office Express router is connected to the Internet. In terms of headend and remote-site platform support, Cisco Virtual Office Express supports the same devices as Cisco Virtual Office. Cisco Configuration Engine may be added to facilitate the ongoing configuration updates and Cisco IOS<sup>®</sup> Software upgrades of the Cisco Virtual Office Express router. This document is divided into two main sections. The first section discusses in detail how standard Cisco Virtual Office Express is deployed. The second section shows how to add components for advanced management tasks and high-availability options for redundancy.

# <span id="page-1-2"></span>Platforms and Images

Please refer to the "Cisco Virtual Office Supported Hardware and Software" at <http://www.cisco.com/go/cvo> for image and platform recommendations for Cisco Virtual Office Express.

#### <span id="page-1-3"></span>Identity Management

End users and devices should be authenticated before access to corporate resources is permitted. Both headend and remote routers query an authentication, authorization, and accounting (AAA) server for this purpose. Cisco Virtual Office Express can use an existing corporate AAA server, as long as it supports RADIUS with respective attribute-value pairs. Cisco Secure Access Control Server (ACS) 5.0 can be deployed as the AAA server. Cisco Virtual Office Express uses the AAA server for initial deployment (the SDP process) as well as for authentication and authorization of users and devices for PKI-AAA, wireless, IEEE 802.1x, and authentication proxy.

#### <span id="page-1-4"></span>Deployment Components

The components required to deploy Cisco Virtual Office Express are as follows:

- Headend site
	- VPN headend router: This router is responsible for SDP, and it acts as the certificate authority (CA) and VPN gateway where remote-site tunnels are terminated. It has the corporate network behind it.
	- An AAA server is required for authentication of the various components of the Cisco Virtual Office Express solution, as explained previously. The AAA server is hosted on the management network of the corporate office.
- Teleworker site or small office

◦ For the recommended platforms, please refer to the "Cisco Virtual Office Supported Hardware and Software" at <http://www.cisco.com/go/cvo>

Figure 1 shows the components of the Cisco Virtual Office Express solution.

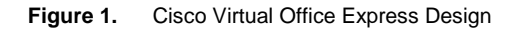

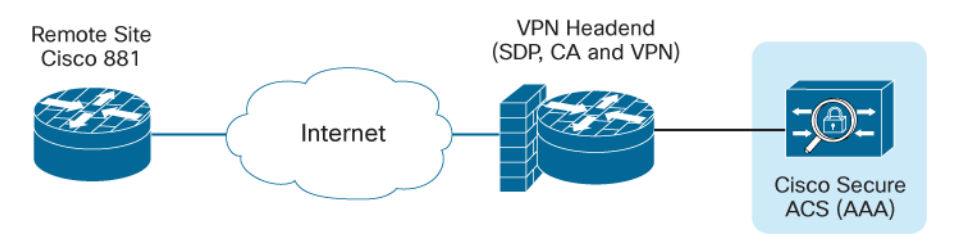

# <span id="page-2-0"></span>Cisco Virtual Office Express Deployment Steps

#### <span id="page-2-1"></span>Headend and Management Side

- 1. Assign an Internet-facing IP address to the VPN gateway.
- 2. Open ports on the corporate firewall.

Headends need to send and receive Internet Key Exchange (IKE) and IP Security (IPsec) packets. User Datagram Protocol (UDP) ports 500 and 4500 and Encapsulated Security Payload (ESP) port (IP 50) should be opened.

The SDP server needs HTTPS (TCP 443) and HTTP (port 80 can be used, but using an alternate port, such as TCP 8000, is better).

3. Reserve an IP address pool for the Cisco Easy VPN connections.

Every time a CPE device connects to the VPN server, an IP address from the pool will be pushed to that device. This pool should be routable companywide.

4. Install the VPN headend.

The headend acts as the SDP server, CA, and VPN gateway. The SDP server pushes a template-based configuration to the remote site and installs a PKI certificate. In the case of Cisco Virtual Office Express, the full configuration is pushed to the client.

To set up the server as a CA, configure the hostname, domain name, time zone, and Network Time Protocol (NTP) server for clock synchronization (if the router does not have a built-in hardware clock). In addition, the HTTP server should be enabled on the server to allow clients to perform Simple Certificate Enrollment Protocol (SCEP) enrollment. Set up the router as a VPN gateway to terminate tunnels. All these aspects are shown in the configuration samples in the section "VPN Server".

5. Create the spoke template configuration.

This configuration will be pushed to the client. It can be stored in the headend router flash memory or NVRAM, on an FTP network server, on an HTTP and HTTPS server, or on a network server that supports Secure Shell (SSH) Protocol. Please refer to the sample configuration in the section "Spoke Template Configuration." Additionally, the SDP templates should also be customized and stored in any of the locations mentioned previously.

Features such as IEEE 802.1x, authentication proxy, wireless access, and quality of service (QoS) can enhance the capabilities of the VPN as well as provide additional security. Sample configurations can be found in the section "Configuration of Additional Features".

6. Set up the AAA server.

Create a profile in the Cisco ACS, or set up the corporate AAA server for user authentication for the initial provisioning.

<span id="page-3-0"></span>End-User Side

1. Connect to the Internet.

Routers ordered with the Cisco Virtual Office option come from the factory with Dynamic Host Configuration Protocol (DHCP) enabled on the WAN side. This configuration accounts for about 92 percent of use cases, based on a Cisco internal survey. If connecting from home using a static address or PPPoE, use Cisco Configuration Professional on the client to connect to the Internet. Set up the router as shown in Figure 2.

**Figure 2.** Cisco Virtual Office Express Setup

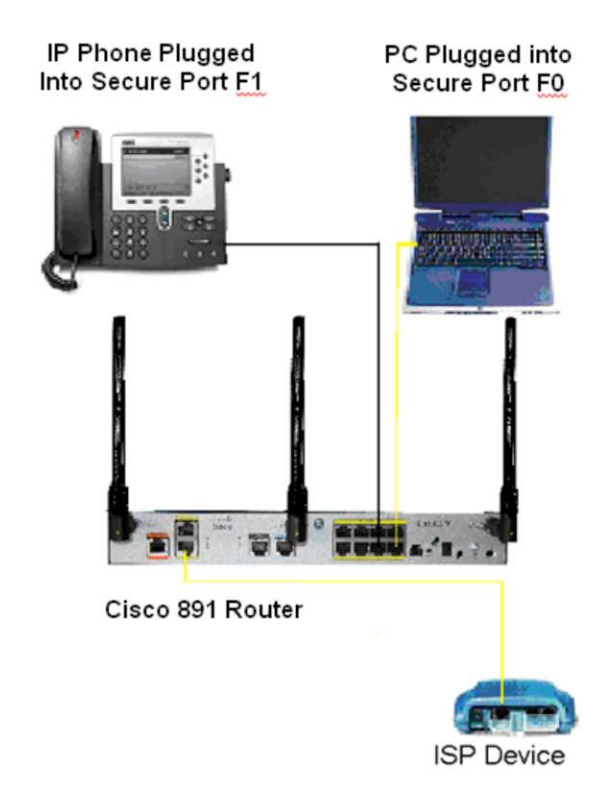

2. Start the automatic provisioning of the new router.

Connect a PC to the Cisco 881 or 891 router port FE0, and the Cisco 881 router FastEthernet4 WAN interface (FE8 for the 891) to the Internet (modem or Network Address Translation [NAT] router). Then follow these steps:

- a. Click the web link provided in the email received from your Cisco Virtual Office Express administrator.
- b. Enter your credentials in the pop-up username and password dialog box (Figure 3).

#### **Figure 3.** Authentication

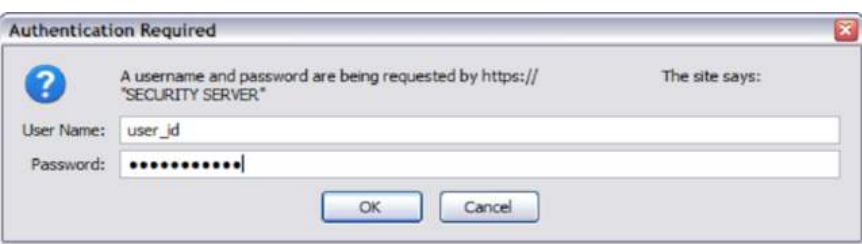

c. Click Next to start the installation of the configuration in the router (Figure 4).

**Figure 4.** Cisco Virtual Office Welcome Window

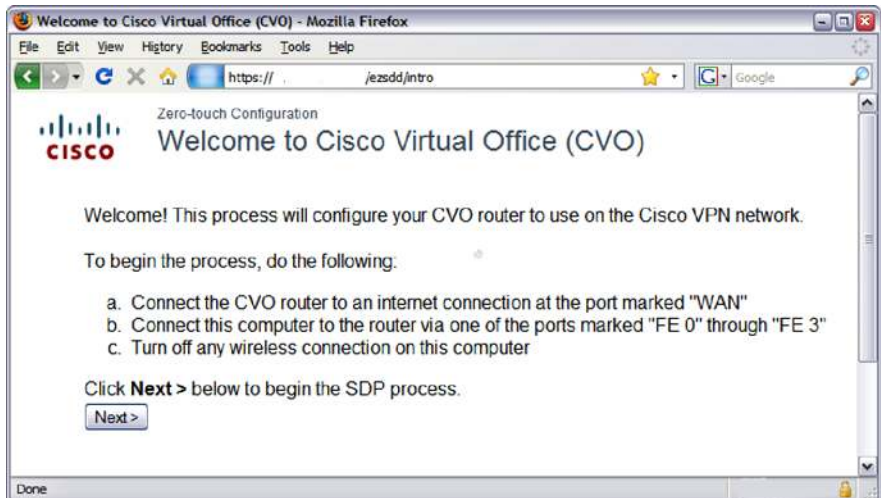

The remote router will be automatically configured from the server (Figure 5).

**Figure 5.** Automatic Configuration of Remote Router

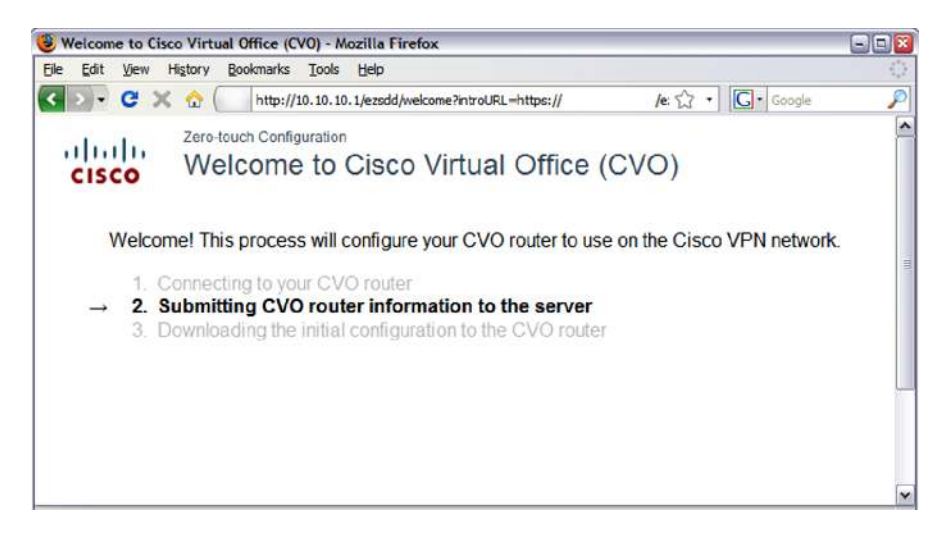

The user will be informed when the router is ready (Figure 6).

**Figure 6.** Router Configuration Complete

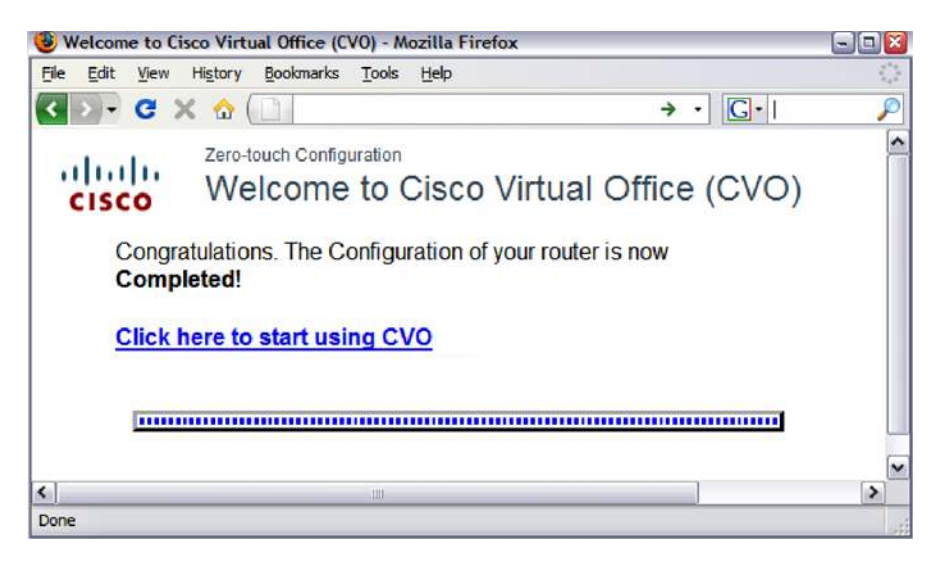

# <span id="page-5-0"></span>Ongoing Management

This section outlines the tasks of the Cisco Virtual Office Express administrator when adding or removing users and updating the Cisco IOS Software configuration.

#### <span id="page-5-1"></span>Adding a New User

There are two ways to add a new user to the VPN:

• Allow all users with valid corporate credentials to join the VPN (nothing needs to be done; all corporate users are automatically allowed).

Note that you can still add a PKI-AAA authorization list to the VPN headend PKI trust point so that only devices that have valid profiles in the AAA server can build IPsec tunnels. Refer to the discussion of PKI-AAA in the Cisco Virtual Office - AAA Deployment guide for details.

• Add users in the SDP (simply add usernames and passwords to the Cisco IOS Software command line).

#### <span id="page-5-2"></span>Removing a User

Revoke the PKI certificate by following these steps:

Note: These commands are supported in Cisco IOS Software Release 12.4(20)T and later only.

1. On the certificate server, use the following command to obtain the certificate serial number for user user1.domain-name.com:

 show crypto pki server <server-name> certificates | include user1.domain-name.com

#### Sample output:

server#show crypto pki server pki-ca certificates | inc user1.cisco.com

 11 21:33:26 PDT Mar 24 2009 21:33:26 PDT May 23 2009 serialNumber=FTX0917A02E+ hostname = user1.cisco.com

2. Revoke the certificate using the following command:

crypto pki server <server-name> revoke <Serial Number in Hexadecimal>

3. (Optional) If PKI-AAA is used, delete the AAA profile for the router (it will be username.domainname.com). Look in the Cisco Virtual Office-AAA Deployment guide at<http://www.cisco.com/go/cvo> for more information.

<span id="page-6-0"></span>Performing Basic Cisco IOS Software Configuration Updates

In the absence of the configuration engine, you can push a configuration URL through a mode-configuration exchange. This feature allows any configuration change to be pushed to any number of Cisco IOS Easy VPN clients. It also provides zero-touch provisioning of any feature, including voice and routing. The following example shows how this feature works by configuring a Cisco IOS firewall policy on the Cisco Easy VPN remote:

1. Create the policy in a text file named vpn.cfg and place it in the corporate network; for example, TFTP server 172.16.30.2**.** 

```
vpn.cfg
```

```
ip inspect name DEFAULT100 cuseeme 
ip inspect name DEFAULT100 ftp audit-trail on timeout 3600 
ip inspect name DEFAULT100 h323 timeout 3600 
ip inspect name DEFAULT100 icmp 
ip inspect name DEFAULT100 netshow 
ip inspect name DEFAULT100 rcmd 
ip inspect name DEFAULT100 realaudio 
ip inspect name DEFAULT100 rtsp 
ip inspect name DEFAULT100 esmtp 
ip inspect name DEFAULT100 sqlnet 
ip inspect name DEFAULT100 streamworks 
ip inspect name DEFAULT100 tftp 
ip inspect name DEFAULT100 tcp 
ip inspect name DEFAULT100 udp 
ip inspect name DEFAULT100 vdolive 
access-list 101 permit esp any any 
access-list 101 permit udp any any eq isakmp 
access-list 101 deny ip any any 
interface f 0/0 
ip access-group 101 in 
ip inspect DEFAULT100 out
```
2. To successfully update the configuration, configure the version number on the server to a number higher than the one used on the client. For example, if the configuration version on the client is 10, the following server configuration would be valid:

crypto isakmp client configuration group vpn

```
 key vpnkey 
 domain cisco.com 
 pool vpn pool 
 save-password 
 configuration url tftp://172.16.30.2/vpn.cfg 
 configuration version 11
```
3. To apply the additional firewall configuration to Cisco Easy VPN Remote, renegotiate the IPsec security association.

This renegotiation can be done either by clearing the security association using the **clear crypto sa** command on either the Cisco Easy VPN Remote or server, or by reloading the remote spoke router.

4. To check whether the configuration update has been pushed, you can use show commands on both the server and the remote site.

a. On the server, enter the **show crypto isakmp peers config** command to display either the detail for a single remote router or the data for all the remote routers.

Server# show crypto isakmp peers config

```
Client-Public-Addr=192.168.10.2:500; Client-Assigned-Addr=172.16.1.206; Client-
Group=vpn; Client-User=vpn; Client-Hostname=spoke; Client-Platform=Cisco 1841; 
Client-Serial=FOC080210E2 (412454448); Client-Config-Version=11; Client-
Flash=33292284; Client-Available-Flash=10202680; Client-Memory=95969280; Client-
Free-Memory=14992140; Client-Image=flash:c1841-advsecurityk9-mz
```
#### b. On the remote side, use the following command:

spoke #show crypto ipsec client ezvpn

```
Easy VPN Remote Phase: 5 
Tunnel name : vpn 
Inside interface list: Vlan1 
Outside interface: FastEthernet0 
Current State: IPSEC_ACTIVE 
Last Event: SOCKET UP
Address: 172.16.1.206 
Mask: 255.255.255.255 
Default Domain: cisco.com 
Save Password: Allowed 
Configuration URL [version]: tftp://172.16.30.2/vpn.cfg [11] 
Config status: applied, Last successfully applied version: 11 
Current EzVPN Peer: 192.168.10.1
```
Hence, the configuration is successfully updated.

#### <span id="page-7-0"></span>Sample VPN Configurations

In the fields listed in the sample configurations, please substitute the values appropriate for your scenario.

The sample template shown includes configuration of the Cisco Easy VPN client with a basic firewall Port Address Translation (PAT) for the translation of the hosts on the local LAN. Three separate VLANS are defined in the configuration: one for devices that have access to the corporate network, a second for family or guests without corporate access, and a third for phones (voice VLAN). The samples do not have split tunneling enabled.

The sample template configuration shown is for the Cisco 881 platform. For the Cisco 891 platform, please use WAN interface F8 and port range F0–F7.

The VPN headend configuration has the SDP server, certificate server, and Cisco Enhanced Easy VPN configured on the same box. The parts of the configuration relevant to these components are shown in the form of comments. The configuration provided applies to the Cisco 3945 Integrated Services Router.

<span id="page-8-0"></span>Spoke Template Configuration (Cisco 881)

Note: The sample template configurations contain expansion variables (e.g., "\$n") that are replaced by the Cisco IOS SDP registrar or Petitioner. More information can be found in the [Secure Device Provisioning Guide](http://www.cisco.com/en/US/docs/ios/sec_secure_connectivity/configuration/guide/sec_setup_SDP_piki.html).

```
username <username> privilege 15 secret 0 <password>
enable secret 0 <enable-password>
vlan 20 
state active 
vlan 11 
state active 
vlan 10 
state active 
int vlan20 
int vlan 1 
  exit 
! 
service password-encryption 
password encryption aes 
! 
!!! Use your timezone here 
clock timezone PST -8
clock summer-time PDT recurring 
! 
ip domain name <domain>
ntp server <ntp-server-ip>
! 
hostname $n 
aaa new-model 
aaa authentication login default local 
aaa authorization exec default local 
no ip http access-class 23 
crypto pki trustpoint $l
```

```
 enrollment url http://<CA-server-ip-address>:8000 
  rsakeypair $k $s 
  serial-number 
  !!! The OU field MUST be set to the ezvpn group name. 
  subject-name OU= easyvpn-group 
  revocation-check none 
  password none 
  ip-address none 
  auto-enroll 70 
$ccrypto isakmp keepalive 20 5 
crypto isakmp nat keepalive 20 
aaa session-id common 
interface Virtual-Template1 type tunnel 
  description Management Virtual-Tunnel 
  no ip address 
  tunnel mode ipsec ipv4 
ip cef 
no ip dhcp use vrf connected 
!! Easy VPN client config !! 
crypto ipsec client ezvpn vpnserver 
  connect auto 
  mode client 
  peer <vpn-server-ip>
  virtual-interface 1 
!! Corporate address pool !! 
no ip dhcp pool sdm-pool 
ip dhcp pool client 
    import all 
    network 10.10.10.0 255.255.255.0 
    dns-server <dns-server-ip>
    domain-name <domain>
    default-router 10.10.10.1 
    option 150 ip <corporate-tftpserver-for-callManager>
!! Guest address pool !! 
ip dhcp pool guest 
    import all 
    network 192.168.20.0 255.255.255.0
```

```
© 2011 Cisco and/or its affiliates. All rights reserved. This document is Cisco Public Information. Page 10 of 27
```

```
 default-router 192.168.20.1 
    dns-server <guest-dns-ip>
!! Voice VLAN address pool!! 
ip dhcp pool voice 
    import all 
    network 10.20.20.0 255.255.255.248 
    dns-server <dns-server-ip>
    default-router 10.20.20.1 
    option 150 ip <corporate-tftpserver-for-callManager>
!! Firewall Rules!! 
! 
no ip inspect name DEFAULT100 
ip inspect name firewall tcp 
ip inspect name firewall udp 
ip inspect name firewall realaudio 
ip inspect name firewall rtsp 
ip inspect name firewall tftp 
ip inspect name firewall ftp 
ip inspect name firewall h323 
ip inspect name firewall netshow 
ip inspect name firewall streamworks 
ip inspect name firewall esmtp 
ip inspect name firewall sip 
ip inspect name firewall skinny 
ip inspect name firewall sip-tls 
cdp run 
ip access-list extended allow_skinny_acl 
  permit udp any any range bootps bootpc 
  permit udp any any eq domain 
  permit udp any any eq tftp 
  permit tcp any any eq 2000 
  permit udp any any range 24576 24656 
  permit udp any any eq 5445 
  permit udp any any range 2326 2373 
  permit tcp any host <Directory-services-ip> eq www 
  permit tcp any host <other-phone-services> eq www 
 . 
 . 
  deny ip any any log
```

```
interface FastEthernet0
```

```
 spanning-tree portfast 
  switchport access vlan 10 
  switchport voice vlan 11 
  cdp enable 
! 
interface FastEthernet1 
  spanning-tree portfast 
  switchport access vlan 10 
  switchport voice vlan 11 
  cdp enable 
! 
interface FastEthernet2 
  spanning-tree portfast 
  switchport access vlan 20 
  switchport voice vlan 11 
  cdp enable 
! 
interface FastEthernet3 
  switchport access vlan 20 
  spanning-tree portfast 
  switchport voice vlan 11 
  cdp enable 
interface FastEthernet4 
description *** Outside - WAN side – Interface*** 
!! enter here the correct ISP ip address if not using dhcp !! 
  ip nat outside 
  ip access-group fw_acl in 
  ip virtual-reassembly 
  duplex auto 
  speed auto 
  crypto ipsec client ezvpn vpnserver outside 
!! Guest Vlan !! 
interface Vlan20 
  description Guest Access 
  ip address 192.168.20.1 255.255.255.0 
  ip inspect firewall in 
  no ip access in 
  no autostate 
  ip nat inside 
!!! Inspection for the voice Vlan 
ip inspect name voice skinny 
ip inspect name voice sip 
ip inspect name voice sip-tls
```

```
ip inspect name voice h323 
ip inspect name voice tft 
ip inspect name voice dns 
!!Voice Vlan!! 
interface Vlan11 
  description Voice VLAN 
  ip address 10.20.20.1 255.255.255.0 
  ip access-group allow_skinny_acl in 
  ip inspect voice in 
  ip nbar protocol-discovery 
  no autostate 
  crypto ipsec client ezvpn vpnserver inside 
!!Corporate Vlan!! 
  interface vlan10 
  description Corporate Access 
  ip address 10.10.10.1 255.255.255.0 
  no ip redirects 
  no ip unreachables 
  ip proxy-arp 
  ip nbar protocol-discovery 
  ip nat inside 
  ip inspect firewall in 
  ip virtual-reassembly 
  ip tcp adjust-mss 1360 
  crypto ipsec client ezvpn vpnserver inside 
no access 1 
no access 23 
no access 100 
no access 101 
! 
ip access-list extended nat_acl 
  permit ip 192.168.20.0 0.0.0.255 any 
no ip nat inside source list 1 interface FastEthernet4 overload 
  ip nat inside source list nat_acl interface FastEthernet4 overload 
! 
ip access-list extended fw_acl 
  permit esp any any 
  permit udp any any eq isakmp 
  permit udp any eq isakmp any 
  permit udp any eq non500-isakmp any 
  permit udp host <NTP-server-IP> eq ntp any 
  permit udp any any eq bootpc
```

```
 permit udp any any eq domain 
     permit icmp any any 
     permit tcp host <CA-server-ip> any 
     deny ip any any 
   !! Policy-based routing configured to support guest vlan !! 
   ip access-list extended guest_acl 
     permit ip 192.168.20.0 0.0.0.255 any 
   route-map policy_route_map permit 10 
     match ip address guest_acl 
     set ip next-hop dynamic dhcp 
   int vlan 20 
     ip policy route-map policy_route_map 
   ip tftp source-interface vlan10 
   ! 
   crypto pki enroll $l 
   end 
VPN Server Configuration 
   hostname vpn_hub 
   ! 
   enable secret 0 <enable-password>
   ! 
   ip http server 
   aaa new-model 
   ! 
   aaa authentication login default local 
   aaa authorization network default local 
   ! 
   interface GigabitEthernet0/0 
     description *** Outside - WAN side – Interface*** 
     ip address <<WAN-ip-address> <netmask>
     no shut 
     ip virtual-reassembly 
     duplex auto 
     speed auto 
     no ip access-group in 
   ! 
   ip route 0.0.0.0 0.0.0.0 <default-gateway>
   ! 
   no ip http access-class
```
!!! Use your timezone here

```
clock timezone PST -8
clock summer-time PDT recurring 
! 
ntp server <NTP-server-ip>
! 
! 
crypto pki trustpoint hub_cert 
  enrollment url http://<WAN-ip-address>:8000 
  serial-number 
  ip-address none 
  password none 
  rsakeypair ca-server 1024 
! 
ip domain name <domain>
! 
username <username> privilege 15 password <password>
! 
service password-encryption 
password encryption aes 
!! SDP Server config !! 
crypto provisioning registrar 
  pki-server sdp-server 
  template http welcome <sdp-template-page-locations>
 . 
 . 
  template config <location of template config>
  authentication list default 
  authorization list default 
! 
crypto isakmp policy 1 
  encr aes 256 
  group 2 
crypto isakmp keepalive 10 
! 
!! VPN Server config !! 
crypto isakmp client configuration group easyvpn-group 
  dns <dns-server>
  domain <domain>
  pool easyvpn-pool 
crypto isakmp profile prof 
    ca trust-point hub_cert 
    match identity group easyvpn-group 
    isakmp authorization list default
```

```
 client configuration address respond 
    virtual-template 1 
! 
! 
crypto ipsec transform-set ipsec-xform esp-aes 256 esp-sha-hmac 
! 
crypto ipsec profile ipsec-profile 
  set transform-set ipsec-xform 
! 
interface Virtual-Template1 type tunnel 
 description Corporate data-traffic Virtual-Tunnel 
  ip unnumbered GigabitEthernet 0/0 
  ip virtual-reassembly 
  tunnel mode ipsec ipv4 
  tunnel protection ipsec profile ipsec-profile 
! 
! 
ip local pool easyvpn-pool <corporate-routable-address-range>
! 
!!!!!!!!!!!!!!!!!!!!!!!!!!!!!!!!!!!!!!!!!!!!!!!!!!!!!!!!!!!!!!!!!!!! 
!!!Please issue a "sh ntp status" command at this point. Wait !!! 
!!!until the output shows "Clock is synchronized" and then !!! 
!!!proceed !!! 
!!!!!!!!!!!!!!!!!!!!!!!!!!!!!!!!!!!!!!!!!!!!!!!!!!!!!!!!!!!!!!!!!!!! 
!! CA Server config !! 
crypto pki server ca-server 
database archive pkcs12 password abc12345 
database level complete 
grant auto trustpoint hub_cert 
auto-rollover 3 
issuer-name cn=test, o=cisco 
no shut 
!!! Please wait for the server to get enabled !!! 
ip http secure-server 
ip http port 8000 
ip http secure-trustpoint hub_cert 
crypto pki authenticate hub_cert 
yes 
! 
crypto pki enroll hub_cert 
! 
end
```
Because the CA server is not in auto-grant mode, you need to manually grant the certificate from the CA server:

```
vpn_hub#crypto pki server ca-server grant all
```
# <span id="page-16-0"></span>Configuration of Additional Features

Note: These sample configurations apply to the Cisco 881 platform. For other platforms, please make the appropriate modifications.

# <span id="page-16-1"></span>QoS

```
ip access-list extended isakmp_acl 
 permit udp any any eq isakmp 
! 
ip access-list extended voice_acl 
 permit udp any any range 24576 24656 
! 
ip access-list extended non_voip_traffic_acl 
 permit ip any any 
! 
ip access-list extended video_acl 
 permit udp any any eq 5445 
 permit udp any any range 2326 2373 
! 
class-map match-any call-setup 
 match ip dscp cs3 
 match ip precedence 3 
class-map match-any internetwork-control 
 match access-group name isakmp_acl 
 match ip precedence 6 
 match ip precedence 7 
class-map match-any voice 
 match access-group name voice_acl 
 match ip precedence 5 
class-map match-any routing 
 match protocol eigrp 
class-map match-all discover_signaling 
 match protocol skinny 
class-map match-all discover_video 
  match protocol rtp video 
class-map match-all discover_voip 
  match protocol rtp audio 
class-map match-any video 
 match access-group name video_acl 
 match ip dscp af41 
 match ip precedence 4 
class-map match-all non_voip 
 match access-group name non_voip_traffic_acl
```

```
policy-map mark_incoming_traffic 
  class discover_signaling 
   set dscp cs3 
  class discover_video 
   set dscp af41 
  class discover_voip 
   set dscp ef 
  class non_voip 
   set dscp default
```

```
policy-map voice_and_video 
  class voice 
   bandwidth 128 
  class call-setup 
   priority percent 5 
  class internetwork-control 
   priority percent 5 
  class routing 
   priority percent 5 
  class video 
   priority 384 
  class class-default 
   fair-queue 
   random-detect 
policy-map shaper 
   class class-default 
     shape average 750000 7500 
     service-policy voice_and_video
```
 interface BVI1 ip nbar protocol-discovery service-policy input mark\_incoming\_traffic

```
interface virtual-template1 
 service-policy output shaper 
! 
end
```
#### <span id="page-17-0"></span>IEEE 802.1x

Note: If 802.1x is enabled on all ports as shown in the following configuration, the **switchport access vlan** <number> command need not be configured for the Fast Ethernet interfaces in the template spoke configuration.

aaa new-model !!! The 'radius-key' should match the key configured on the AAA server!!!

```
aaa group server radius <name>
 server-private <radius-ip-address> auth-port 1812 acct-port 1813 key <radius-
key>
aaa authentication login default local group <name>
aaa authorization network default group <name>
! 
! Enable dot1x feature globally 
dot1x system-auth-control 
  interface FastEthernet0 
  dot1x pae authenticator 
  dot1x port-control auto 
  dot1x reauthentication 
  dot1x guest-vlan 20 
  dot1x auth-fail vlan 20 
  spanning-tree portfast 
! 
interface FastEthernet1 
  dot1x pae authenticator 
  dot1x port-control auto 
  dot1x reauthentication 
  dot1x guest-vlan 20 
  dot1x auth-fail vlan 20 
  spanning-tree portfast 
  ! 
interface FastEthernet2 
  dot1x pae authenticator 
  dot1x port-control auto 
  dot1x reauthentication 
  dot1x guest-vlan 20 
  dot1x auth-fail vlan 20 
  spanning-tree portfast 
! 
interface FastEthernet3 
  switchport access vlan 20 
  dot1x pae authenticator 
  dot1x port-control auto 
  dot1x reauthentication 
  dot1x guest-vlan 20 
  dot1x auth-fail vlan 20 
  spanning-tree portfast 
! 
end
```
#### <span id="page-19-0"></span>Wireless

Wireless on the Cisco 881 Integrated Services Router can be implemented in either autonomous (standalone) or lightweight (unified) mode. For more information and configuration guidelines, please refer to the Cisco Virtual Office-Secure Wireless guide at<http://www.cisco.com/go/cvo>.

```
Authentication Proxy
```

```
aaa new-model 
aaa group server radius <name>
  server-private <radius-ip-address> auth-port 1812 acct-port 1813 key 
 <radius-key> 
aaa authentication login default local group <name> 
aaa authorization auth-proxy default group <name>
! 
ip admission max-login-attempts 6 
! 
ip http server 
ip http authentication aaa 
no ip http secure-server 
ip admission name pxy proxy http inactivity-time 1440 list auth_proxy_acl 
! 
ip radius source-interface BVI1 
radius-server retransmit 3 
radius-server authorization permit missing Service-Type 
! 
no ip access-list extended auth_proxy_acl 
ip access-list extended auth_proxy_acl 
remark --- Auth-Proxy ACL ----------- 
! Deny lines are used to bypass auth-proxy 
  deny tcp any host <ip address> eq www 443 
  ! auth-proxy will intercept http access matching the below permit lines 
  ! it is sufficient to use 'permit tcp any any eq www 443' when split 
  ! tunneling is not enabled
  permit tcp any <network> <wildcard mask> eq www 443 
  ! 
no ip access-list extended auth_proxy_inbound_acl 
ip access-list extended auth_proxy_inbound_acl 
  remark --- Auth-Proxy Inbound ACL ----------- 
! Allow access to certain protocols 
  permit tcp 10.10.10.0 0.0.0.255 host 10.10.10.1 
  permit udp any any eq domain 
  permit udp any any eq netbios-ns 
  permit udp any any eq netbios-dgm 
  permit udp any any eq 5445 
  permit tcp any any eq 5060
```

```
 permit tcp any any eq 5061 
 permit tcp any any eq 2000 
 permit tcp any any eq 2443 
 permit udp any any eq tftp 
! Block corporate subnets. If split tunneling is not enabled denying 
! all traffic using 
! "deny any any" is sufficient 
deny ip any <network> wildcard mask>
! if split tunneling is enabled 
 permit ip any any 
! 
interface BVI1 
 ip access-group auth_proxy_inbound_acl in 
 ip admission pxy 
end
```
#### <span id="page-20-0"></span>Advanced Management and High-Availability Deployment Steps

This section shows how to add components to the management side for advanced configuration updates and Cisco IOS Software upgrades. It also shows how to add redundancy for the data VPN tunnels.

#### <span id="page-20-1"></span>Multiple Data Headends for Failover

Data headends can be added as backups in case the primary data headend fails. For each backup headend, all that needs to added is an additional "peer" command for every new backup server. A sample configuration follows:

```
 crypto ipsec client ezvpn data-vpn 
 connect auto 
 mode client 
 peer 172.20.20.1 
 peer 172.20.20.2 
 peer 172.20.20.3 
 virtual-interface 1
```
#### <span id="page-20-2"></span>Cisco Configuration Engine

The Cisco Configuration Engine provides an automated and event-directed means of pushing predefined configuration files (or updates) to remote devices. It understands the Cisco Networking Services language and communicates with the spoke routers. It keeps track of all spokes connected to the corporate network. It can also run tasks to automatically upgrade Cisco IOS Software images for groups of devices.

Cisco Configuration Engine 3.5 is a software product that runs on a Red Hat Enterprise Linux Version 4.0. The installation details can be found at:

[http://www.cisco.com/en/US/docs/net\\_mgmt/configuration\\_engine/3.5/installation/guide/CE\\_3\\_ig\\_install.html](http://www.cisco.com/en/US/docs/net_mgmt/configuration_engine/3.5/installation/guide/CE_3_ig_install.html).

The Cisco Virtual Office Express design with the additional components is shown in Figure 7.

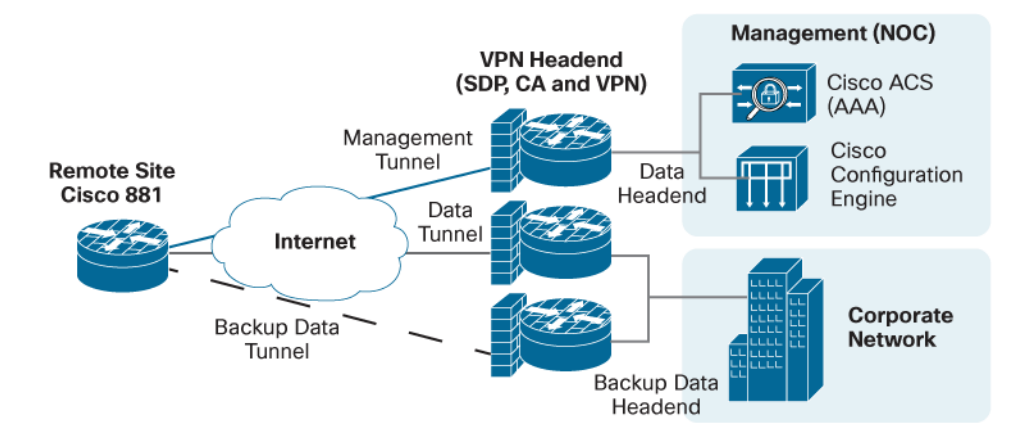

#### **Figure 7.** Extended Cisco Virtual Office Express Design

# <span id="page-21-0"></span>Ongoing Management

#### <span id="page-21-1"></span>Performing Advanced Cisco IOS Software Configuration and Image Updates

The Cisco Configuration Engine automates configuration updates by generating device-specific configuration changes, sending them to the device, making the configuration change, and logging the results. The following steps describe the process in brief. The first step is to discover the devices as they connect to the Cisco Configuration Engine. You can update the devices only after they have been added in the configuration engine.

Before making updates from the Cisco Configuration Engine, make sure that the following Cisco Networking Services commands are configured on the remote device, pointing to the Cisco Configuration Engine to be used:

```
ip host cvoexpress-ce 10.1.1.1 
cns trusted-server all-agents cvoexpress-ce 
cns event cvoexpress-ce source bv1 
cns config partial cvoexpress-ce source bv1 
cns exec source bv1 
cns image server http://cvoexpress-ce/cns/HttpMsgDispatcher status 
     http://cvoexpress-ce/cns/HttpMsgDispatcher
```
- 1. Log into the GUI and then discover devices:
	- a. Choose Devices > Discover Device.
	- b. Select the device that you want to add (Figure 8).

**Figure 8.** Discover Devices: Cisco Configuration Engine

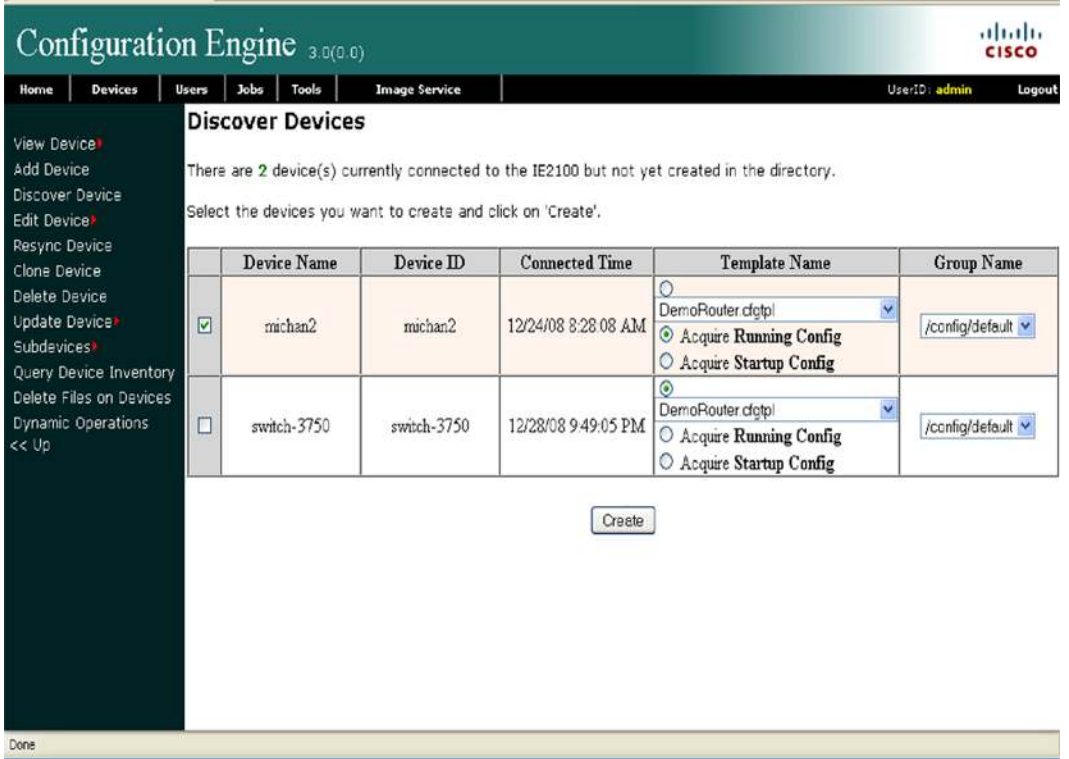

- 2. Create a configuration template for the router update.
	- a. Choose Tools > Template Manager > Add Template.
	- b. Select the template type (.cfgtpl) and name the template.
	- c. Enter the template content. The template content will be executed on the routers (Figure 9).

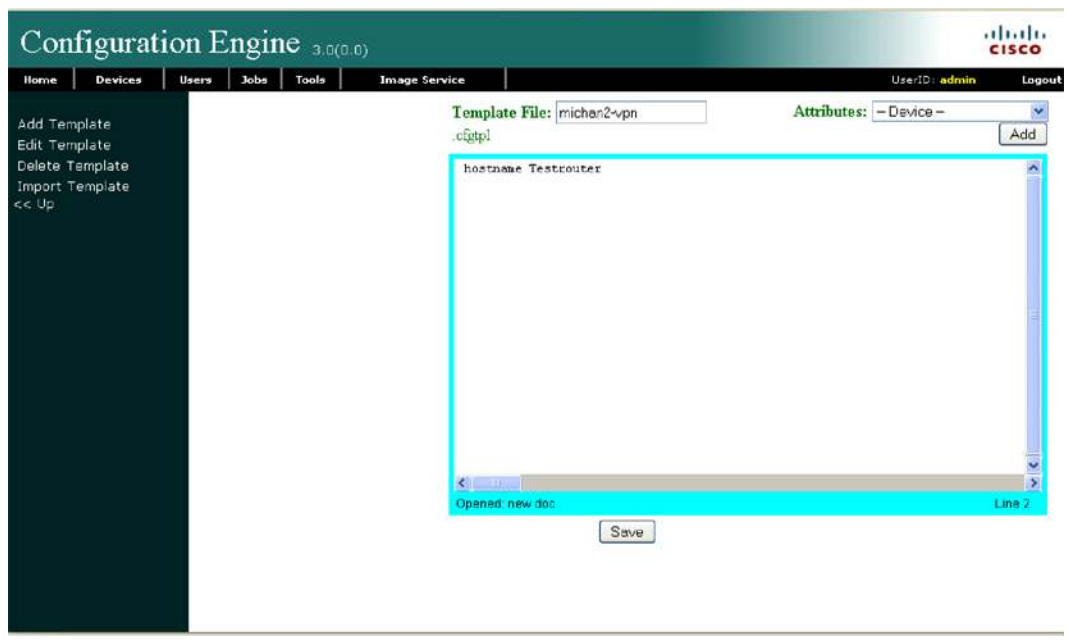

**Figure 9.** Template Content: Cisco Configuration Engine

3. Update the configuration file.

- a. Choose Device > Update Device > Update Config.
- b. Select the devices for which you want to update the configuration and click Submit (Figure 10).

**Figure 10.** Update Device Config: Cisco Configuration Engine

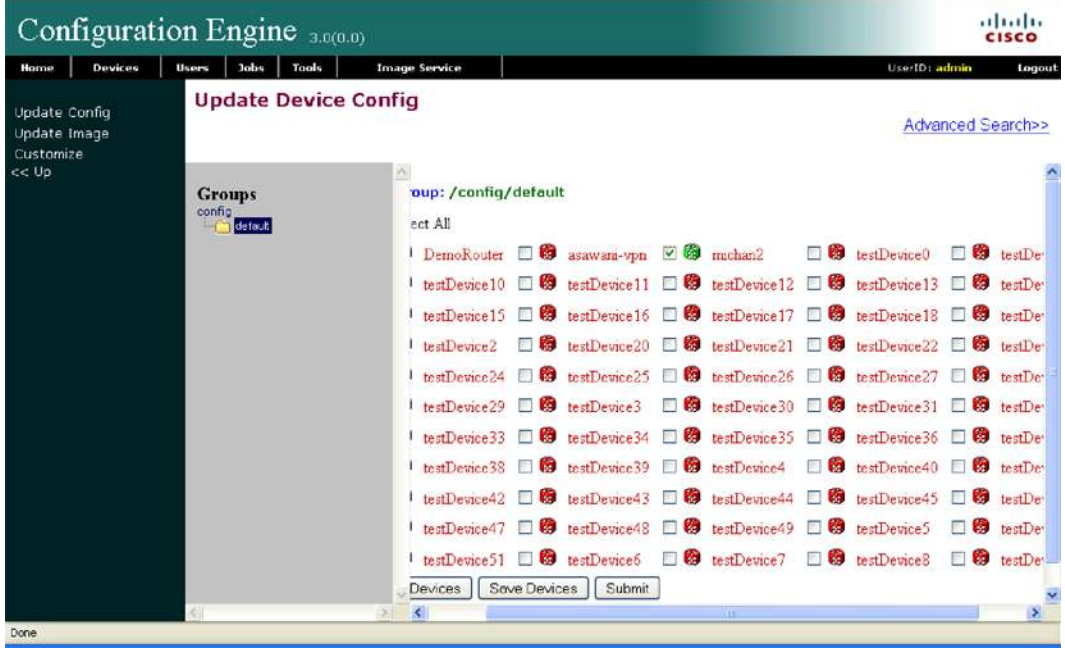

c. Select the Send Notification checkbox if you want a notification to be sent. Click Next.

d. Select a static configuration file and choose the template that you want to push to the router. It is also possible to type the command-line interface (CLI) commands in the textbox and select Send Config (Figure 11).

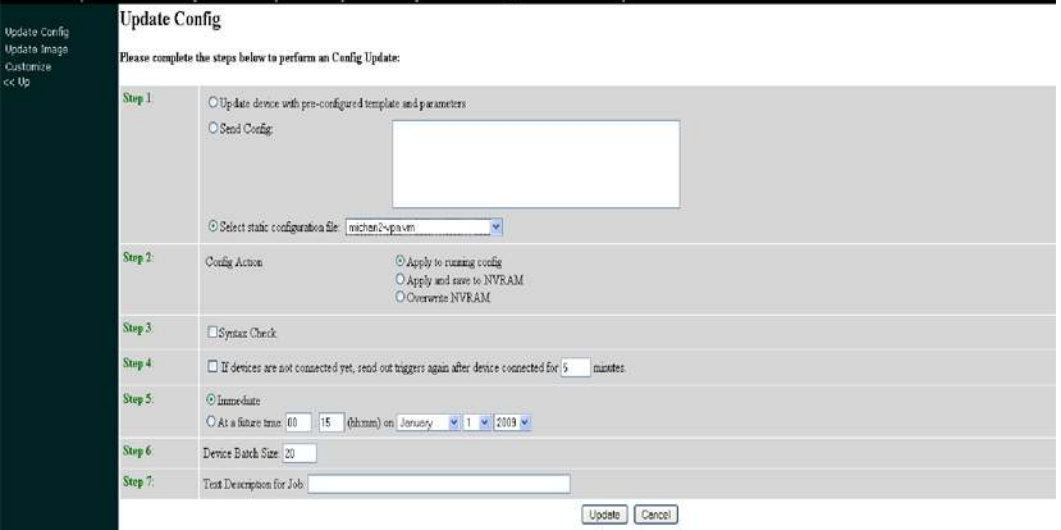

**Figure 11.** Completing Update Device Config: Cisco Configuration Engine

e. Make sure that "If devices are not connected yet, send out triggers again after device connected for 1 minutes" is enabled. This selection helps ensure that if the routers are offline they will get the configuration updates as soon as they connect.

f. Complete the form and click Update.

4. Check the status of the upgrade.

a. Choose Jobs > Query Jobs.

b. Select the job that is associated with the configuration update that was just created.

The Cisco Configuration Engine shows that status of the job and error messages for any errors that occurred (Figure 12).

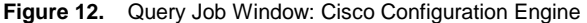

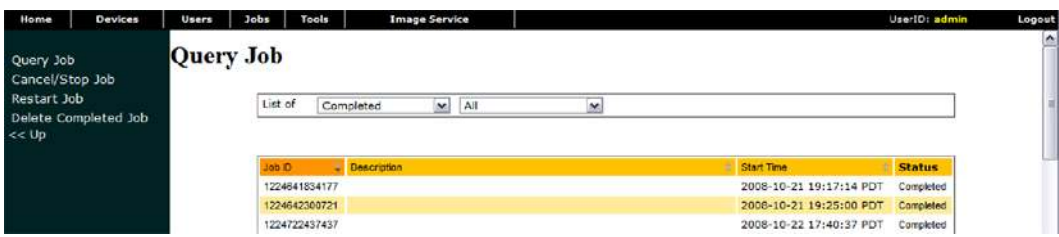

#### <span id="page-24-0"></span>Updating Images Using the Cisco Configuration Engine

The Cisco Configuration Engine also updates remote routers with the latest Cisco IOS Software. More information on Cisco IOS Software image upgrade using the configuration engine can be found in the [Cisco Configuration](http://www.cisco.com/en/US/docs/net_mgmt/configuration_engine/3.0/administration/guide/upgrade.html) [Engine Administration Guide](http://www.cisco.com/en/US/docs/net_mgmt/configuration_engine/3.0/administration/guide/upgrade.html).

# <span id="page-25-0"></span>Pre-installation Questionnaire

Table 1 summarizes the information that you should obtain prior to installation of Cisco Virtual Office Express. These values and questions can help in preparing the configurations using the preceding examples, expediting the process of setting up the VPN.

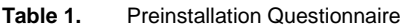

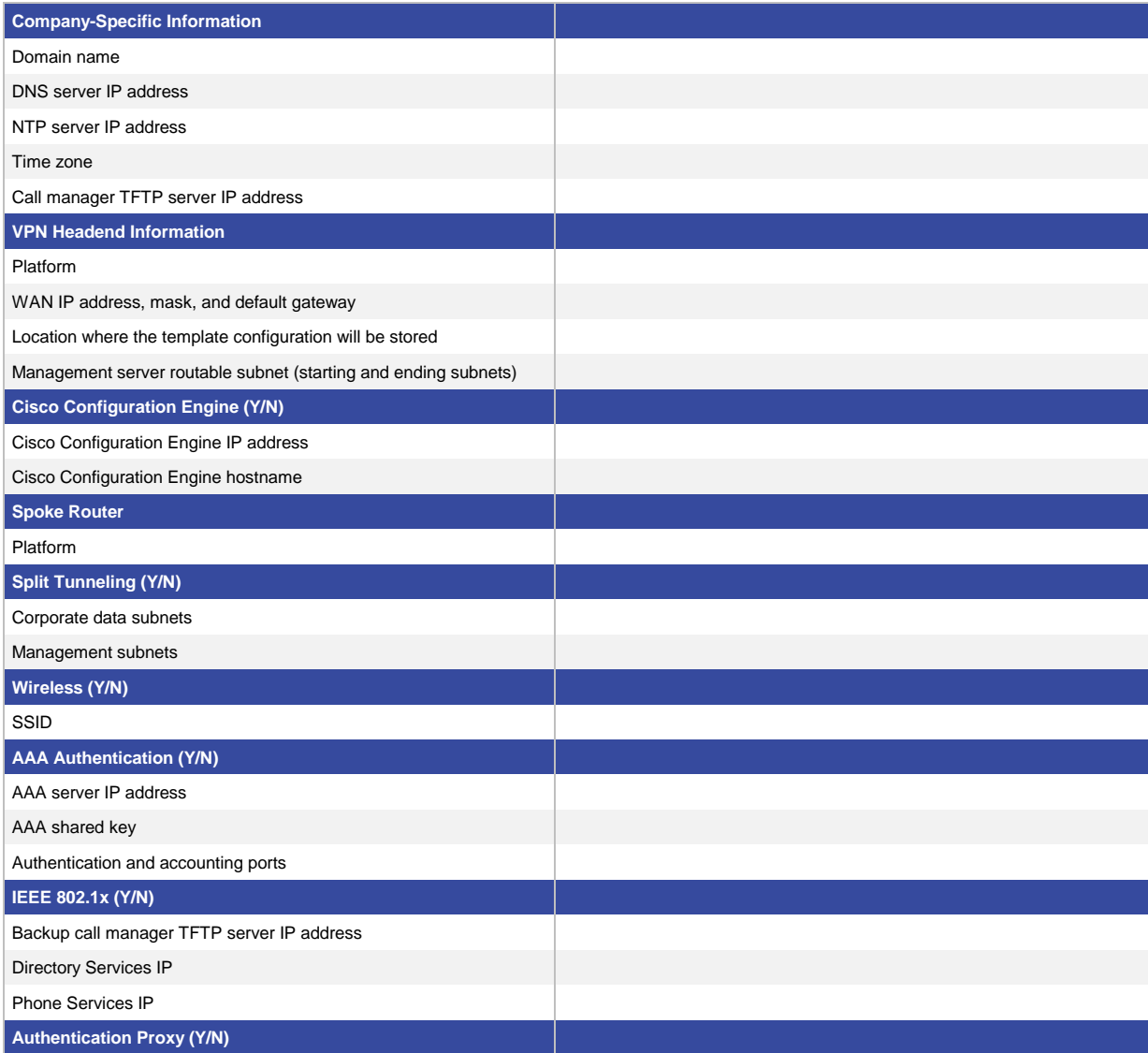

# <span id="page-26-0"></span>References

For more information, please visit the resources listed here or contact your local Cisco account team.

- Cisco Virtual Office:<http://www.cisco.com/go/cvo>
- Cisco Configuration Engine Guide: [http://www.cisco.com/en/US/docs/net\\_mgmt/configuration\\_engine/3.5/installation/guide/CE\\_3\\_ig\\_install.h](http://www.cisco.com/en/US/docs/net_mgmt/configuration_engine/3.5/installation/guide/CE_3_ig_install.html)t [ml](http://www.cisco.com/en/US/docs/net_mgmt/configuration_engine/3.5/installation/guide/CE_3_ig_install.html)

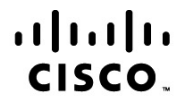

Americas Headquarters Cisco Systems, Inc. San Jose, CA

Asia Pacific Headquarters Cisco Systems (USA) Pte. Ltd. Singapore

**Europe Headquarters** Cisco Systems International BV Amsterdam, The Netherlands

Cisco has more than 200 offices worldwide. Addresses, phone numbers, and fax numbers are listed on the Cisco Website at www.cisco.com/go/offices.

Cisco and the Cisco Logo are trademarks of Cisco Systems, Inc. and/or its affiliates in the U.S. and other countries. A listing of Cisco's trademarks can be found at www.cisco.com/go/trademarks. Third party trademarks mentioned are the property of their respective owners. The use of the word partner does not imply a partnership relationship between Cisco and any other company. (1005R)